# CAMPAGNE D'INSCRIPTION SAISON 2023-2024

La campagne d'inscription pour la saison 2023-2024 est ouverte. Voici les étapes pour vous inscrire et régler votre cotisation.

Après connexion cliquez sur le lien situé en haut de vos écrans.

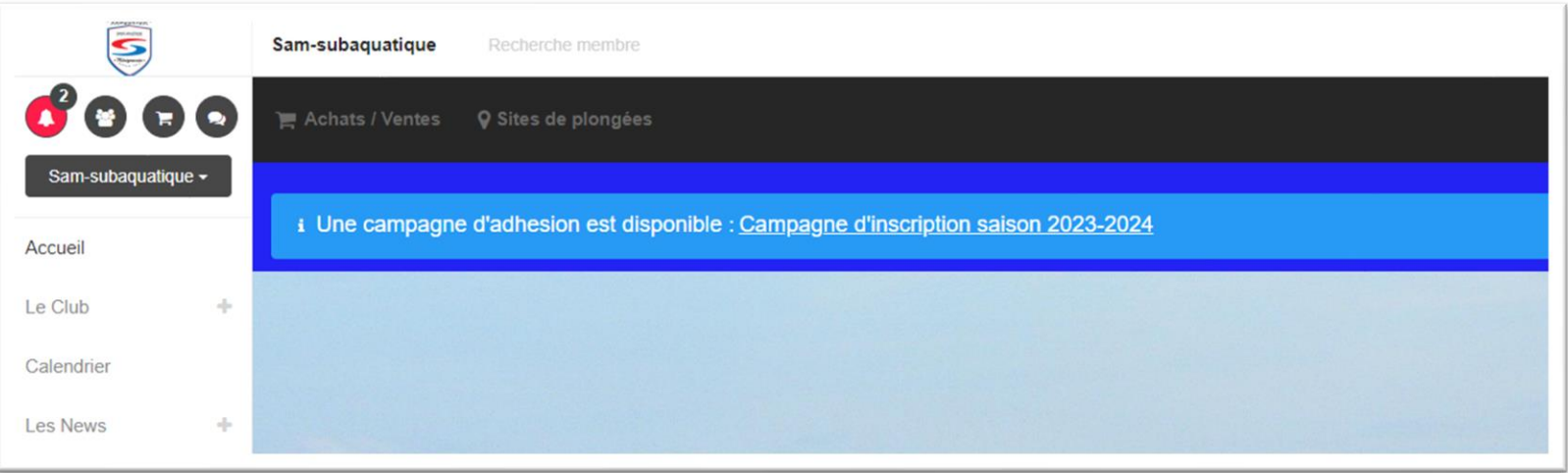

## LES DIFFERENTS CADRES

**Etat d'avancement** : Tant que toutes les étapes ne sont pas au vert vous ne pouvez pas soumettre votre inscription

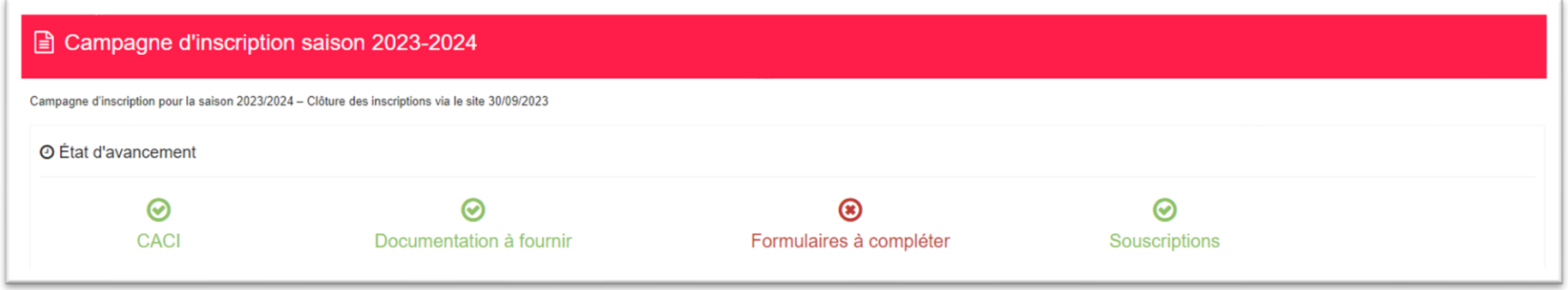

**Envoi de mails** : A cocher (ou pas) si vous souhaitez recevoir un mail des notifications non lues. N'oubliez pas de **Valider les modifications**

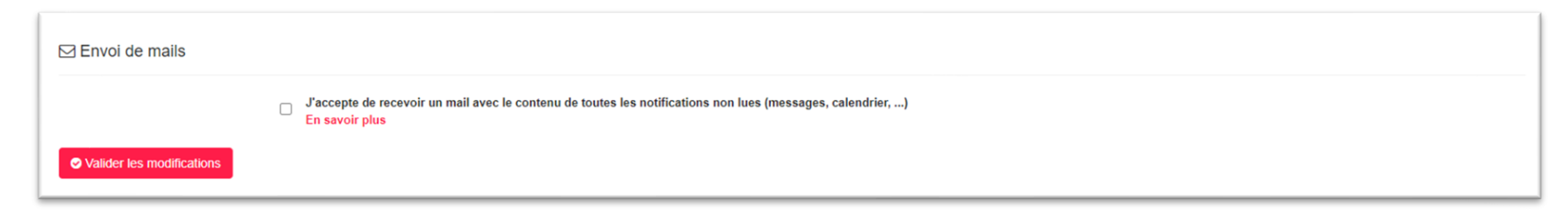

Vous pourrez à tout moment modifier ces choix en cliquant en haut à droite sur la cloche des notifications

puis sur Paramètres

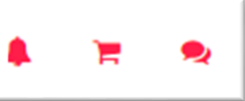

**Compte(s) rattaché(s)** : Rattaché ici les comptes qui pourront régler vos paniers ou vous inscrire à des évènements du calendrier (et non l'inverse). N'oubliez pas de **Valider les modifications**

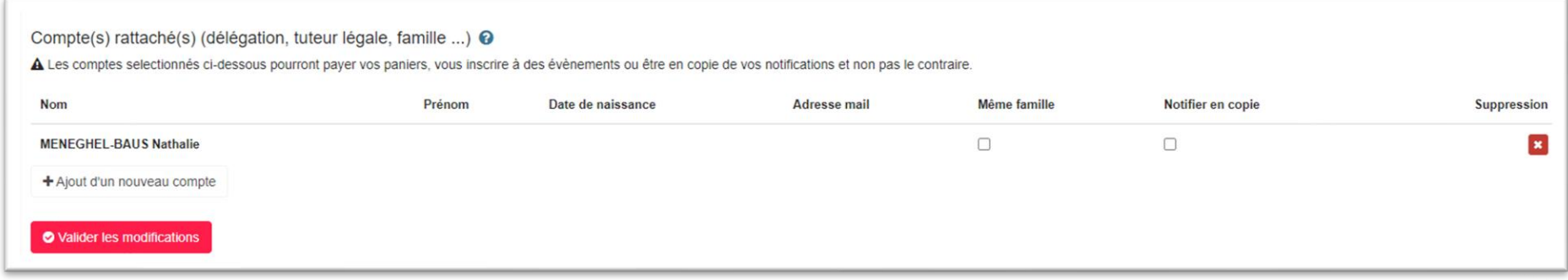

**Certificat médical d'Absence de Contre-Indication à la pratique (CACI)** : vérifiez si votre CACI est à jour. Si nécessaire vous pouvez télécharger votre nouveau CACI et mettre à jour la date. N'oubliez pas de **Valider les modifications**.

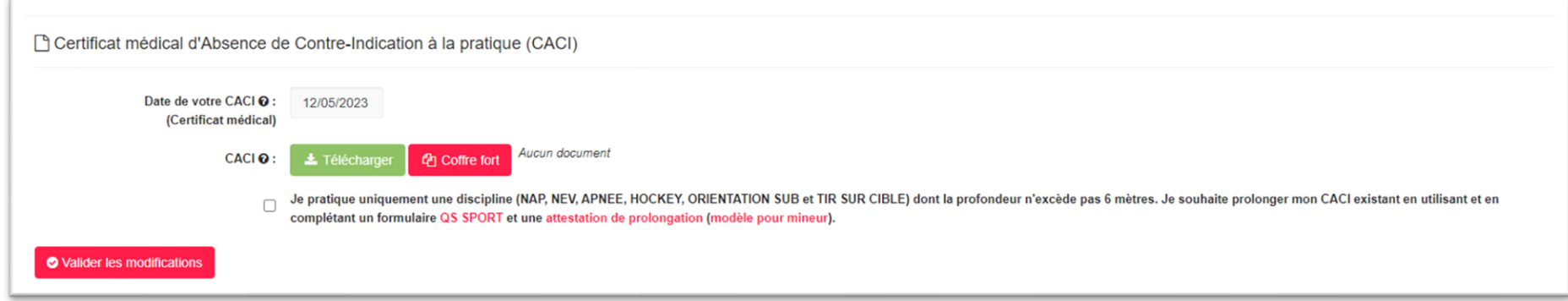

### **Formulaires à compléter** : étape obligatoire

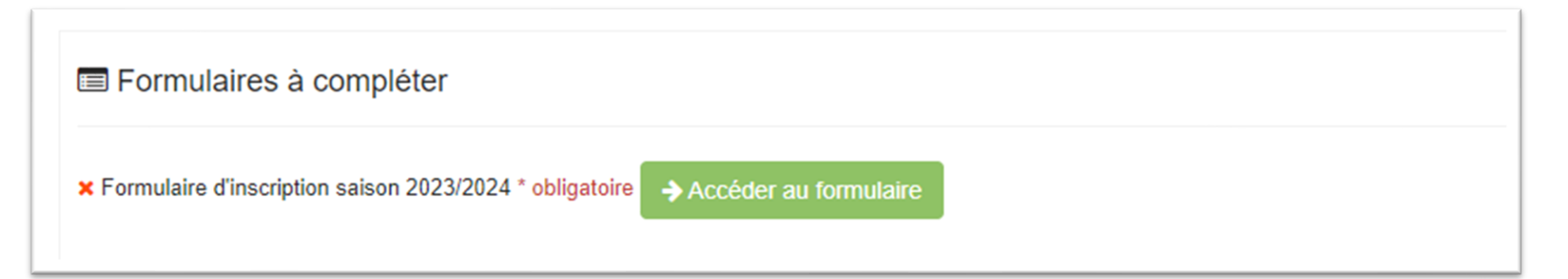

#### LES ETAPES DU FORMULAIRE

#### Ecran d'accueil :

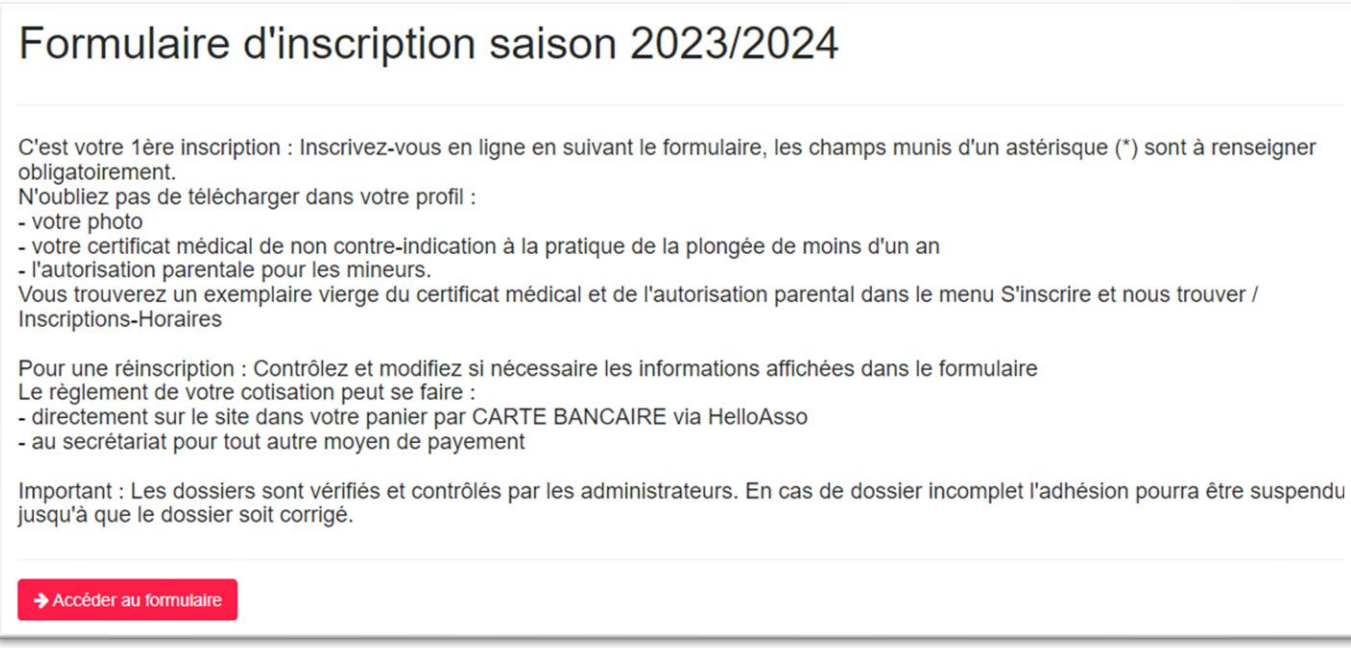

Complétez les champs du formulaire et cliquez sur le bouton Envoyer en bas du formulaire. Les champs avec une étoile (\*) sont obligatoires

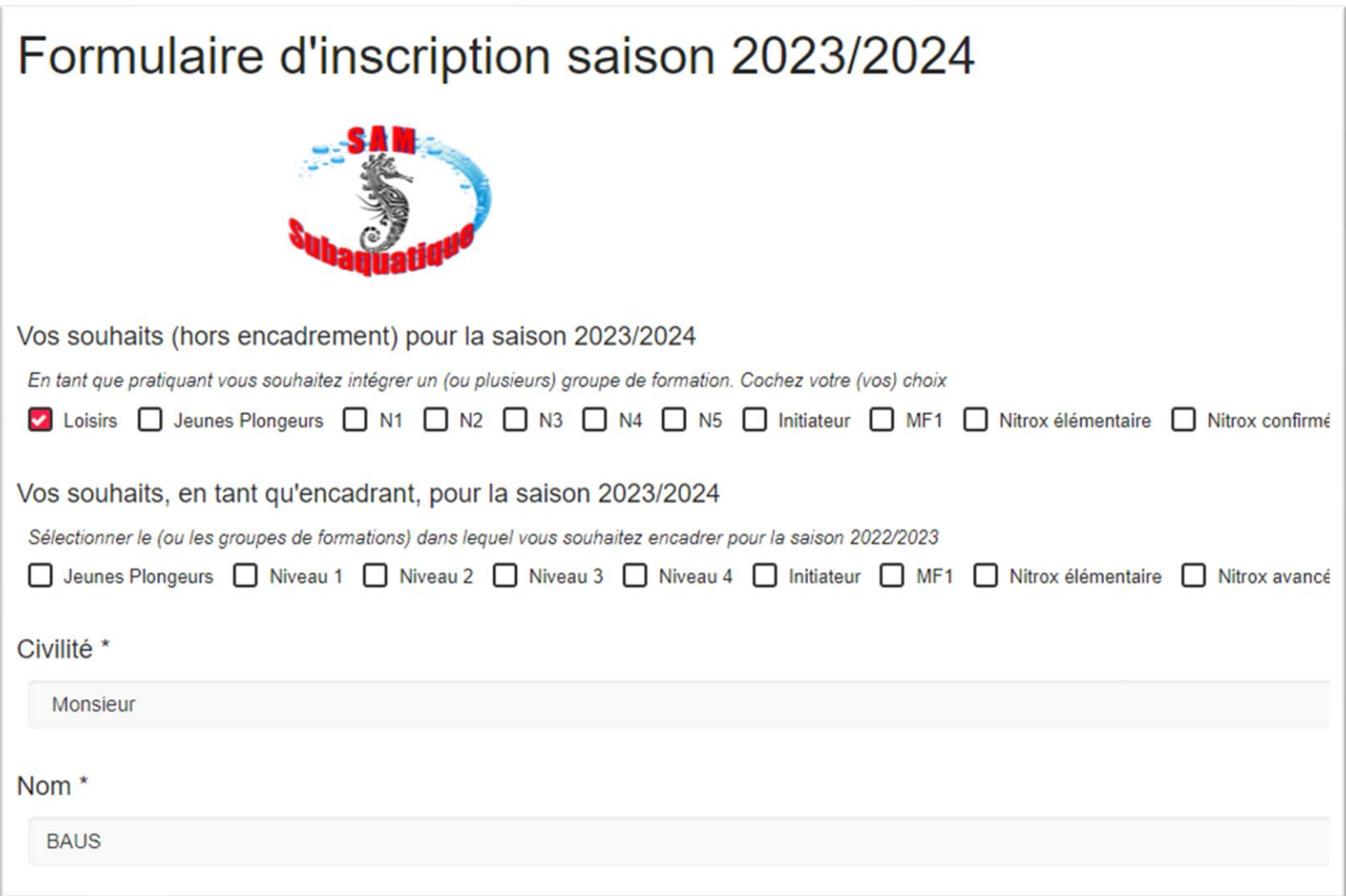

Ecran Fin de saisie de formulaire :

 $\lambda$ 

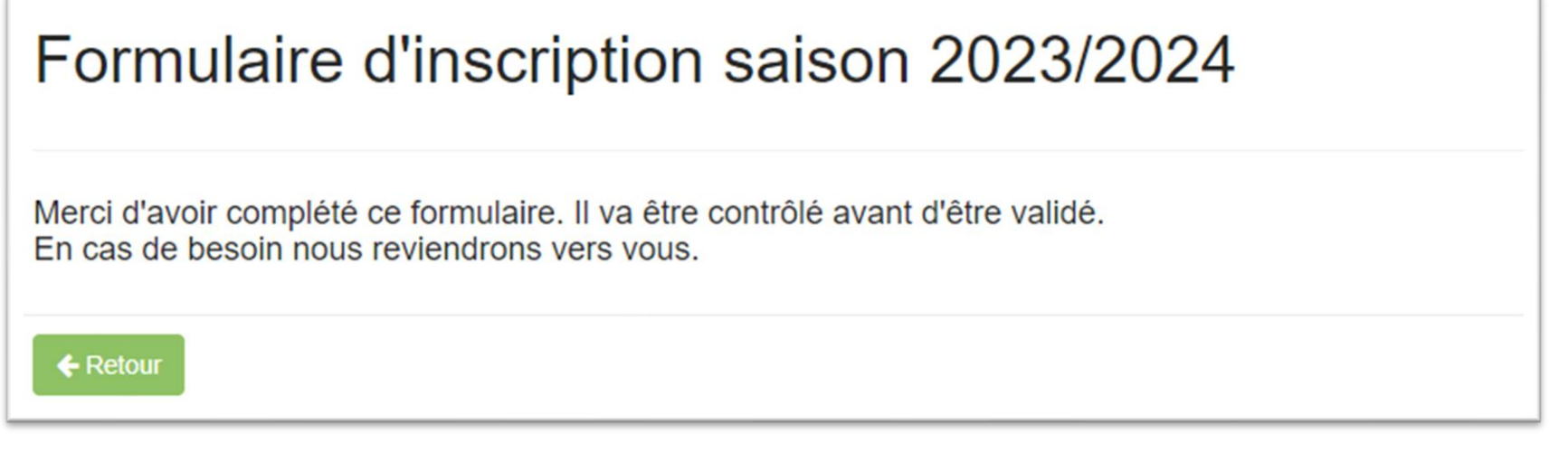

**Documentation à fournir** : dans ce cadre vous pouvez Télécharger le modèle d'Autorisation Parentale. Une fois l'autorisation complétée cliquez sur **Le Télécharger le document** 

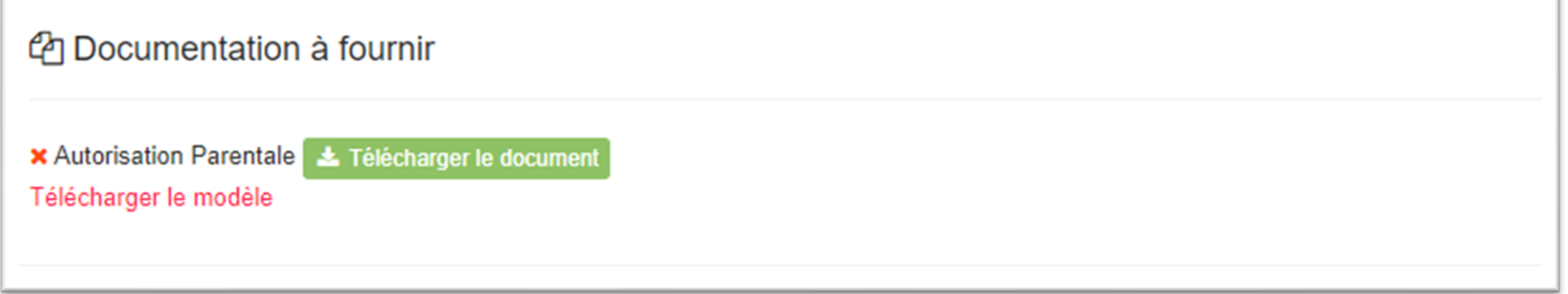

### Cotisation : **Explore Fall Property** votre cotisation

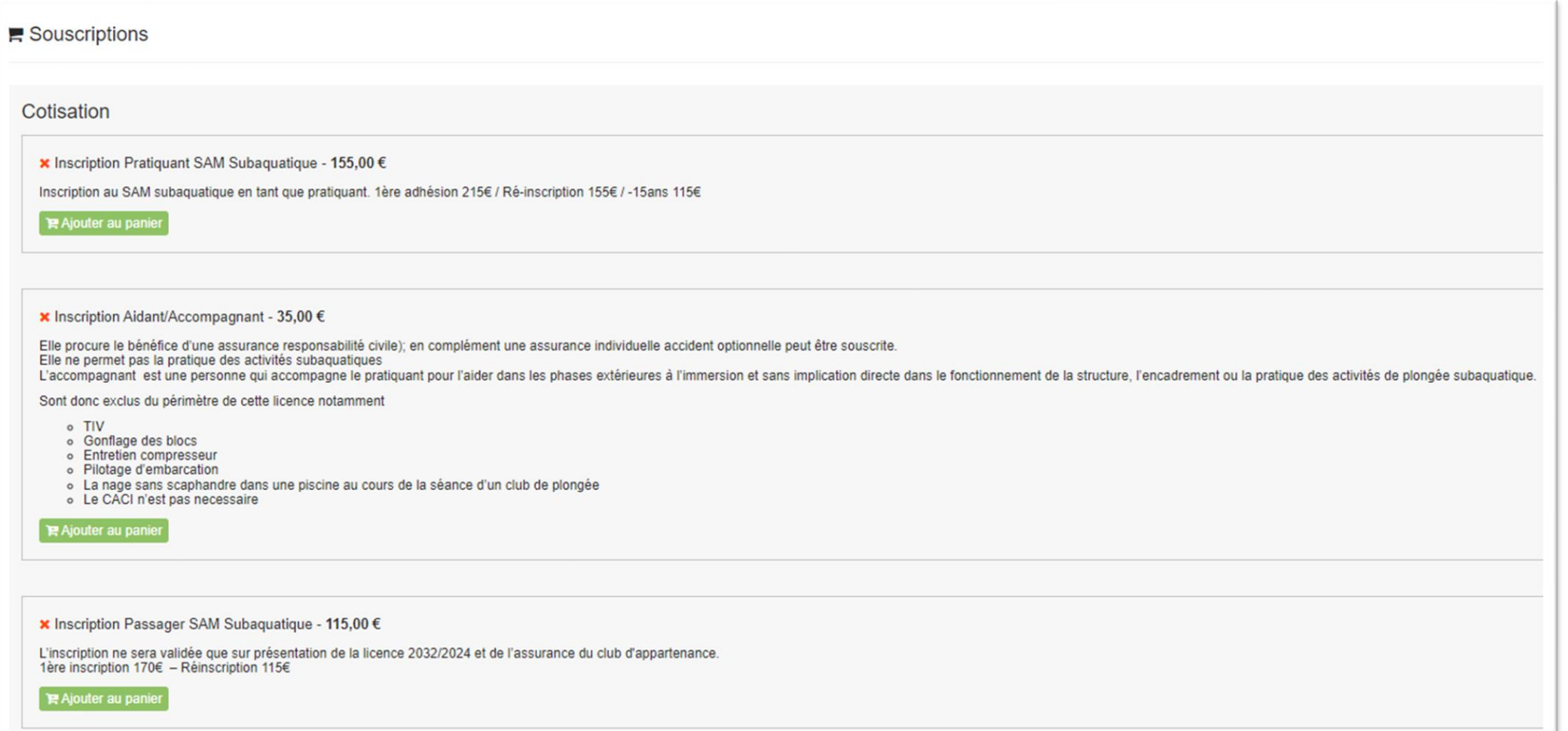

Une fois votre cotisation ajouter au panier, vous pouvez la régler tout de suite par Carte Bancaire, ou ultérieurement en vous rendant dans votre panier

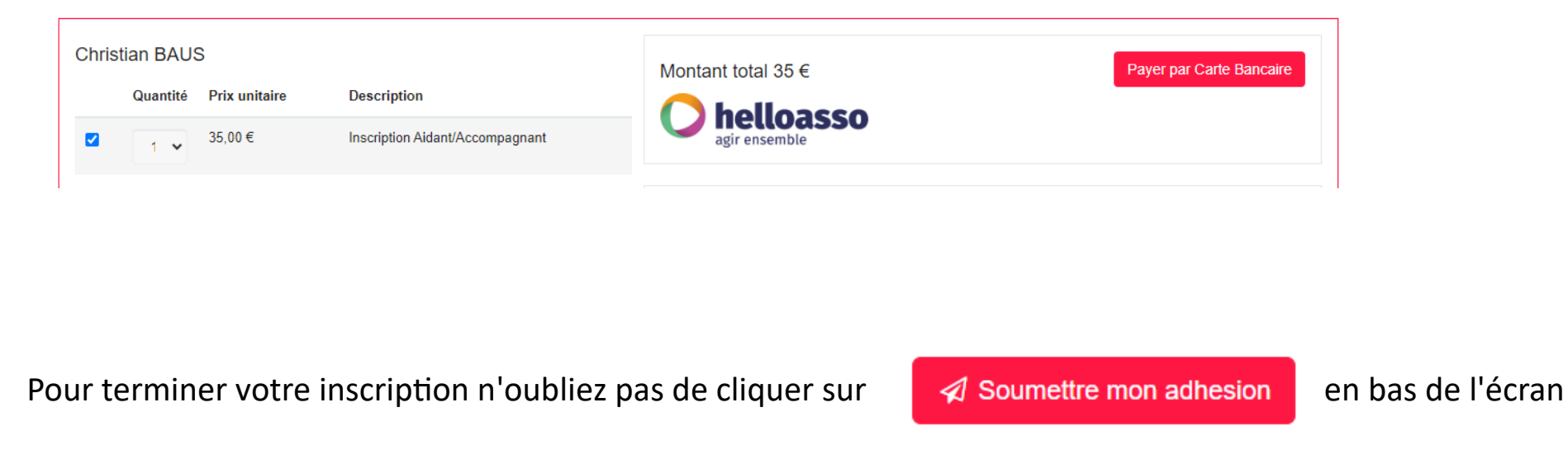

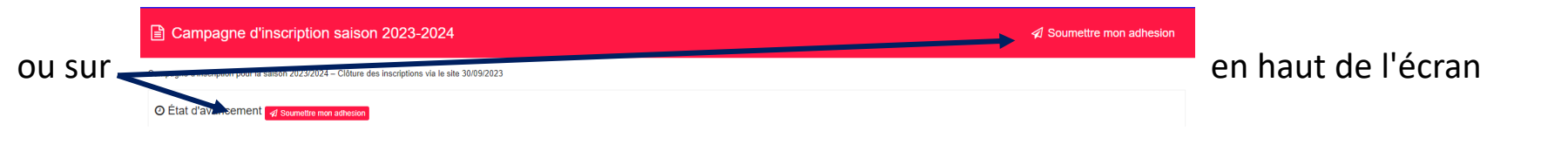

#### INFORMATIONS COMPLEMENTAIRES :

Si dans votre profil vous êtes responsable d'un autre compte, vous pourrez après avoir soumis votre adhésion, compléter la campagne d'inscription de ce dernier en cliquant en haut, à gauche, dans la liste déroulante de votre nom

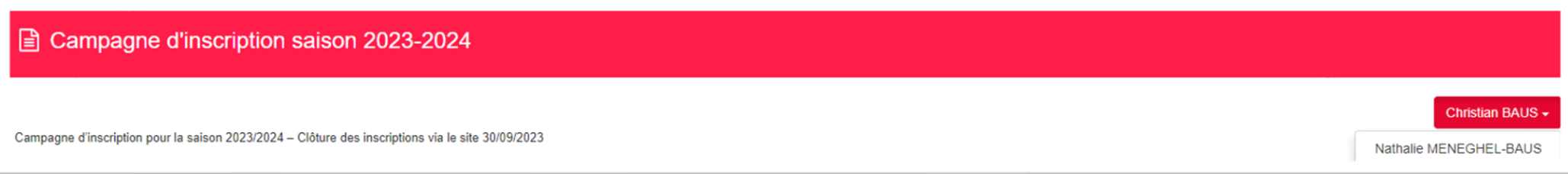

# REGLER PAR CB LES PRODUITS PRESENTS DANS MON PANIER

Rendez-vous dans votre panier en cliquant sur en haut à droite de l'écran (après vous être connecté)

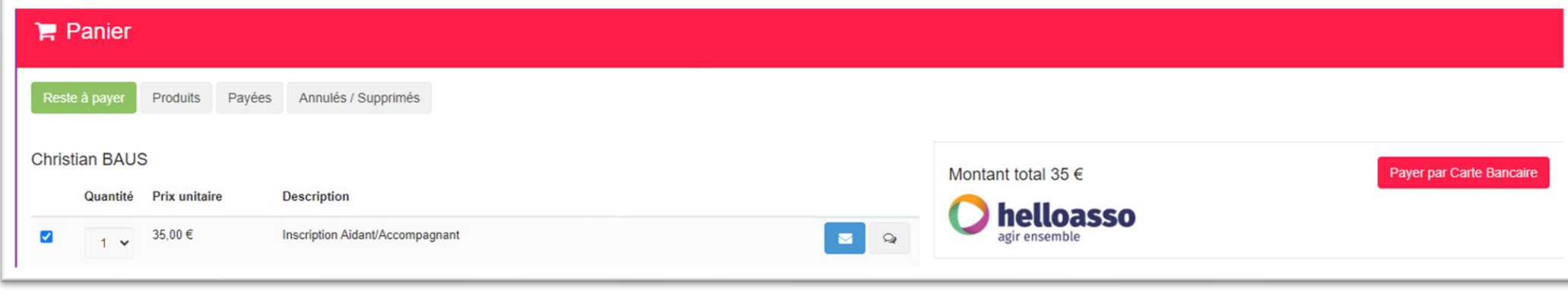

Cliquer sur

Payer par Carte Bancaire

## Cliquer sur le bouton Payer XXX €

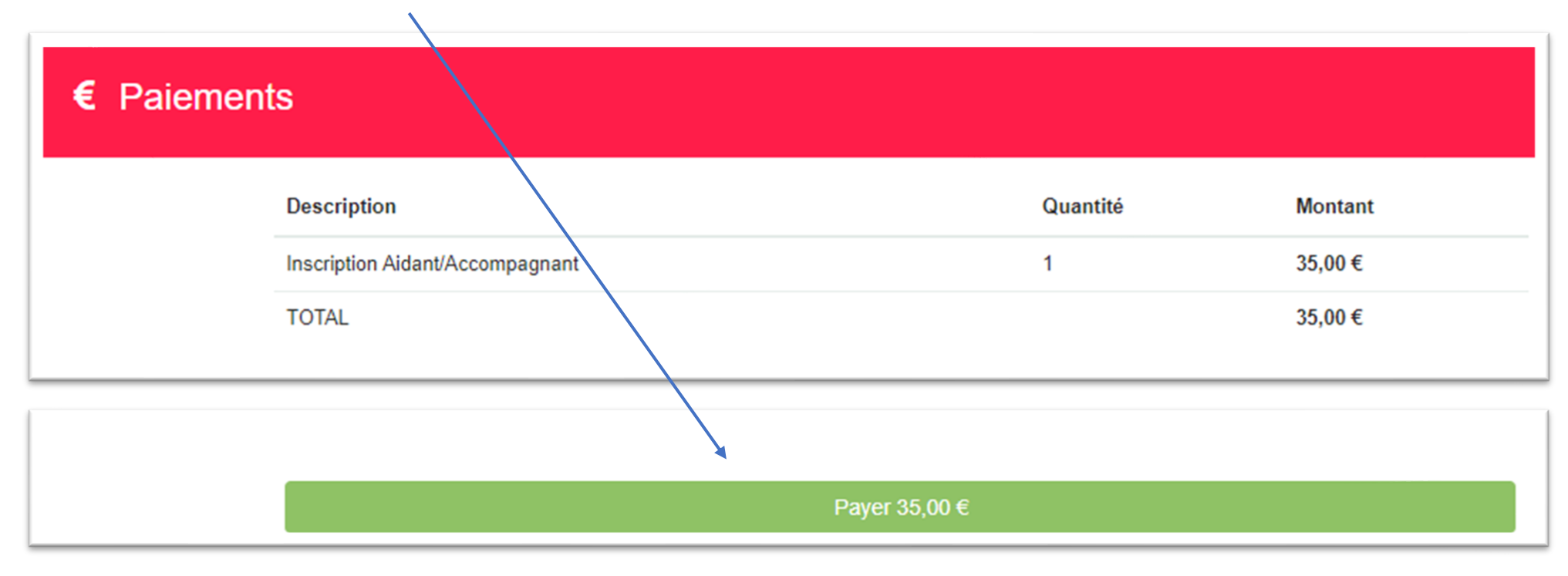

Vous basculez alors sur le site sécurisé HelloAsso

Attention ! Il vous est proposé de laisser une contribution solidaire à HelloAsso.

Vous pouvez modifier le montant de la contribution (voir ne pas laisser de contribution). Le montant de cette contribution n'est pas reversé au SAM Subaquatique. Il ne vous reste plus qu'à compléter les

informations

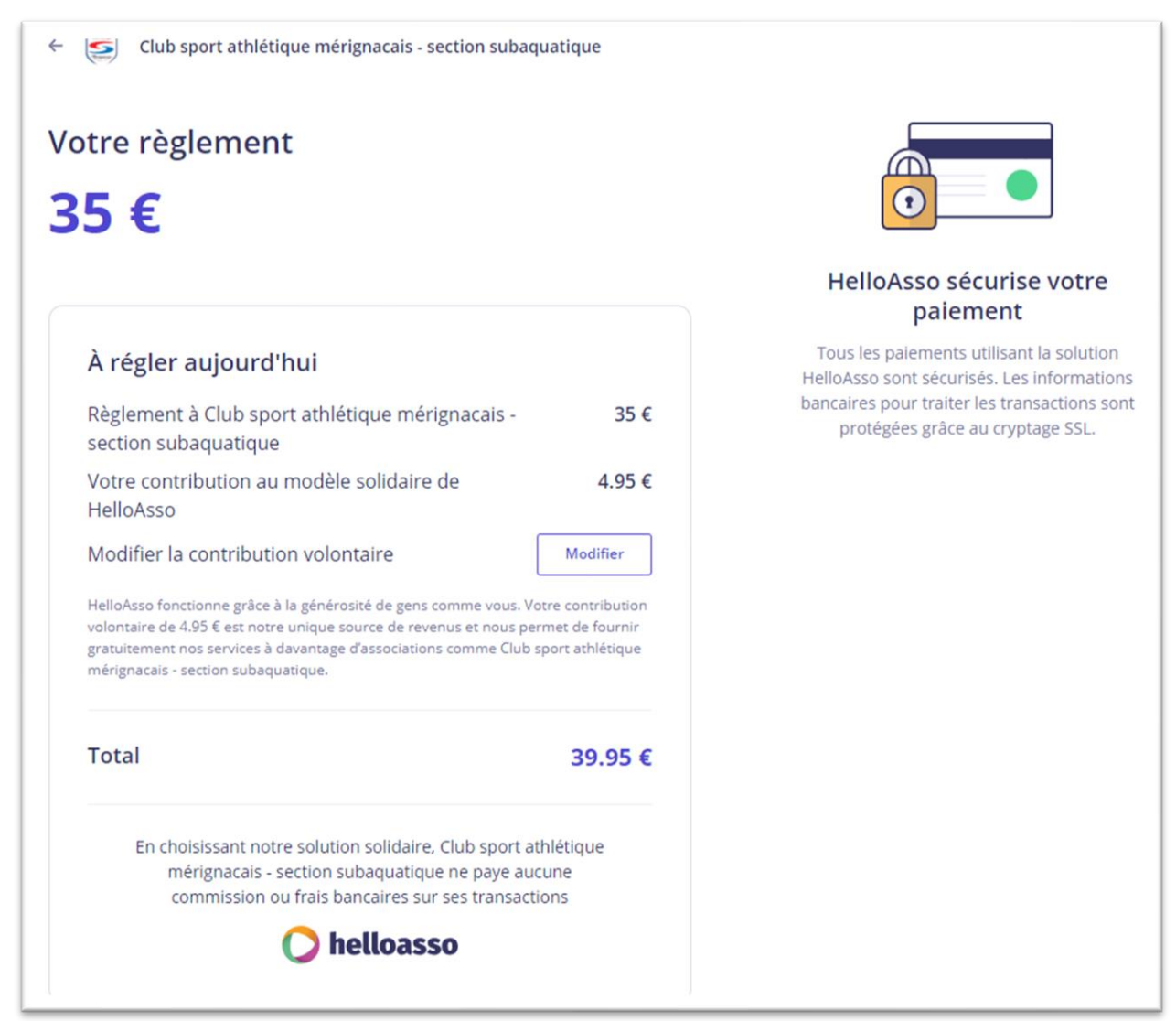